## レート一覧

#### LIONチャートPlus+ Mobile

レート一覧では、登録した通貨ペア(6通貨ペア)のレートが表示されます。登録通貨ペアの入れ替えもできます。

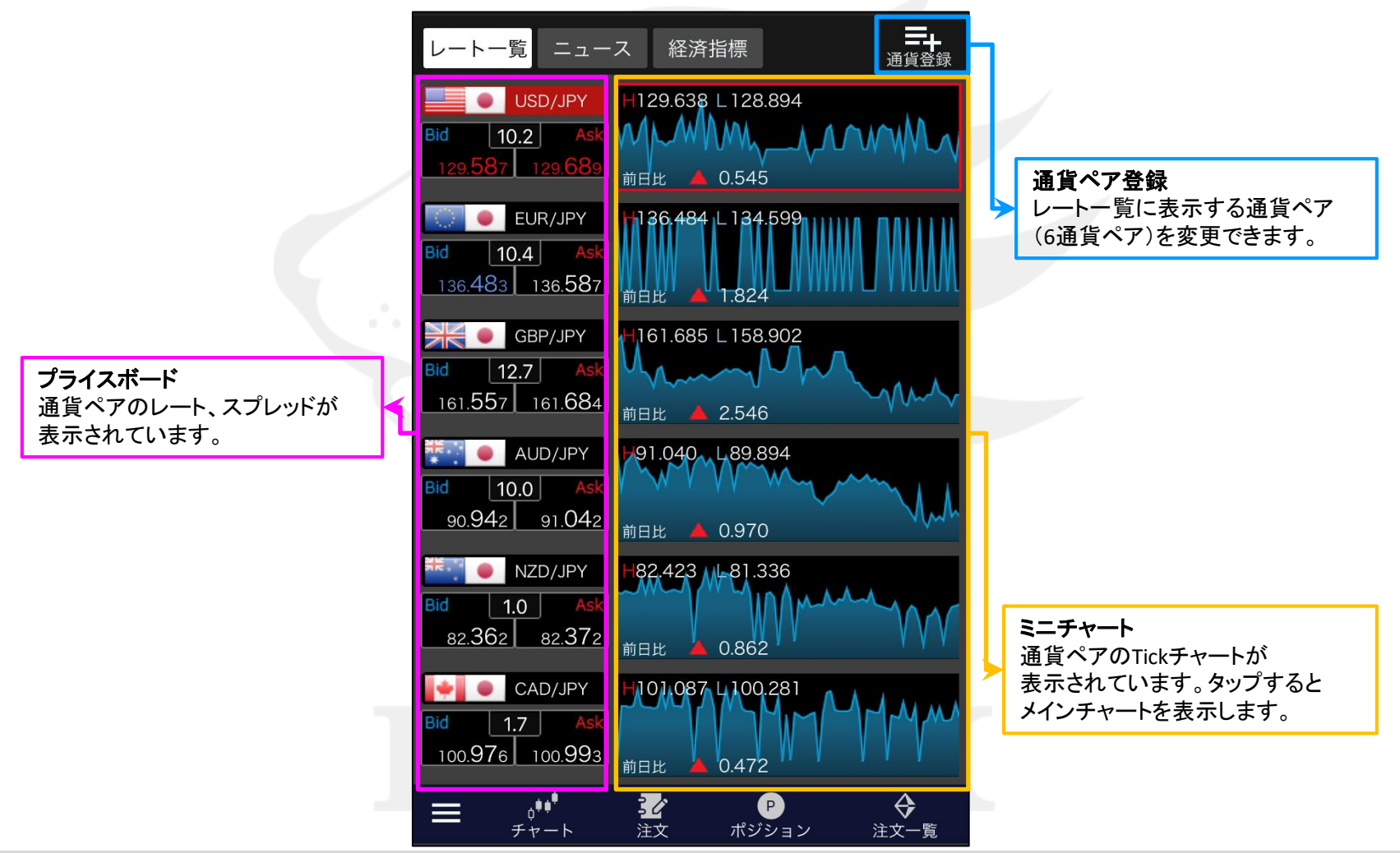

## ■登録通貨ペアの入れ替え

レート一覧に表示されている6通貨ペアを、任意の通貨ペアに変更することができます。 ※LIONチャートPlus+ では6通貨ペアの登録が必要です。また、6通貨ペアを超える登録はできません。

![](_page_1_Figure_3.jpeg)

![](_page_1_Figure_4.jpeg)

②非表示にしたい通貨ペアをタップし✔を外します。 ここでは【AUD/JPY】のチェックを外します。

③表示したい通貨ペアをタップし✔を入れます。 ここでは【EUR/USD】にVを入れました。

①画面右上 二十 をタップします。

## ■登録通貨ペアの入れ替え

### LIONチャートPlus+ Mobile

![](_page_2_Figure_2.jpeg)

4画面左上 < Back をタップします。

![](_page_2_Picture_3.jpeg)

⑤通貨ペアが入れ替わりました。

レート一覧

# ニュース

### LIONチャートPlus+ Mobile

### 【ニュース】画面では、為替に関するニュースがリアルタイムで配信されます。

![](_page_3_Figure_3.jpeg)

![](_page_3_Picture_88.jpeg)

選択すると、詳細が下段に表示されます。

# 経済指標

### LIONチャートPlus+ Mobile

#### 【経済指標】画面では、経済指標の発表の予定や結果を確認することができます。

![](_page_4_Figure_3.jpeg)

![](_page_4_Picture_88.jpeg)

![](_page_4_Picture_89.jpeg)